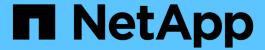

# Troubleshooting workloads using the workload analyzer

Active IQ Unified Manager 9.8

NetApp April 16, 2024

This PDF was generated from https://docs.netapp.com/us-en/active-iq-unified-manager-98/performance-checker/reference-what-data-does-the-workload-analyzer-display.html on April 16, 2024. Always check docs.netapp.com for the latest.

# **Table of Contents**

| Tr | oubleshooting workloads using the workload analyzer | 1 |
|----|-----------------------------------------------------|---|
|    | What data does the workload analyzer display        | 1 |
|    | When would I use the workload analyzer              | 3 |
|    | Using the workload analyzer                         | 3 |

# Troubleshooting workloads using the workload analyzer

The workload analyzer provides a way to view important health and performance criteria for a single workload on a single page to assist in troubleshooting. By viewing all current and past events for a workload you can get a better idea why the workload may be having a performance or capacity issue now.

Using this tool can also help you determine if storage is the cause of any performance issues for an application or if the issue is caused by a networking or other related issue.

You can initiate this functionality from a variety of places in the user interface:

- From the Workload Analysis selection on the left-navigation menu
- · From the Event details page by clicking the Analyze Workload button
- From any workload inventory page (volume, LUN, workload, NFS share, or SMB/CIFS share), by clicking the more icon ; then Analyze Workload
- From the Virtual Machines page by clicking the Analyze Workload button from any Datastore object

When you launch the tool from the left-navigation menu, you can enter the name of any workload that you want to analyze and select the time range for which you want to troubleshoot. When you launch the tool from any of the workload or virtual machine inventory pages, the name of the workload is filled in automatically, and the workload's data will be presented with the default 2 hour time range. When you launch the tool from the Event details page, the name of the workload is filled in automatically, and 10 days of data are displayed.

### What data does the workload analyzer display

The workload analyzer page displays information about any current events that could be affecting the workload, recommendations to potentially fix the issue causing the event, and charts for analyzing performance and capacity history.

At the top of the page you specify the name of the workload (volume or LUN) that you want to analyze and the timeframe over which you want to see statistics. You can change the timeframe at any point if you want to view a shorter or longer period of time.

The other areas of the page display the analysis results and the performance and capacity charts.

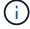

Workload charts for LUNs do not provide the same level of statistics as those charts for volumes, so you will notice differences when analyzing these two types of workloads.

#### · Events summary area

Displays a brief overview of the number and types of events that have occurred over the timeframe. When there are events from different impact areas (for example, performance and capacity), this information is displayed so you can select details for the type of event you are interested in. Click the event type to view a list of the event names.

If there is only one event during the timeframe, then a list of recommendations to fix the issue is listed for some events.

#### Event Timeline

Shows all occurrences of events during the specified timeframe. Hover your cursor over each event to view the event name.

If you arrived at this page by clicking the **Analyze Workload** button from the Event details page, the icon for the selected event appears larger so that you can identify the event.

#### · Performance charts area

Displays charts for latency, throughput (both IOPS and MB/s), and utilization (for both the node and aggregate) based on the timeframe you selected. You can click the View performance details link to display the Performance Explorer page for the workload in case you want to perform further analysis.

- Latency displays the latency for the workload over the selected timeframe. The chart has three views that enable you to see:
  - Total latency
  - Breakdown latency (broken out by reads, writes, and other processes)
  - Cluster Components latency (broken out by cluster component) See Cluster components and why they can be in contention for a description of the cluster components that are displayed here.
- **Throughput** displays both IOPS and MB/s throughput for the workload over the selected timeframe. The chart has four views that enable you to see:
  - Total throughput
  - Breakdown throughput (broken out by reads, writes, and other processes)
  - Cloud Throughput (the MB/s being used to write data to and read data from the cloud; for those workloads that are tiering capacity to the cloud)
  - IOPS with Forecast (a prediction of what the upper and lower IOPS throughput values were expected to be over the timeframe) This chart also displays Quality of Service (QoS) maximum and minimum throughput threshold settings, if configured, so you can see where the system may be limiting the throughput intentionally with QoS policies.
- Utilization displays utilization for both the aggregate and node on which the workload is running over the selected timeframe. From here you can see if your aggregate or node are overutilized, possibly causing high latency. When analyzing FlexGroup volumes there are multiple nodes and multiple aggregates listed on the utilization charts.

#### · Capacity chart area

Displays charts for data capacity and Snapshot capacity for the past one month for the workload.

For volumes, you can click the View capacity details link to display the Health Details page for the workload in case you want to perform further analysis. LUNs do not provide this link because there is no Health Details page for LUNs.

- Capacity View displays the total available space allocated for the workload and the logical used space (after all NetApp optimizations).
- Snapshot View displays the total space reserved for Snapshot copies, and the amount of space currently being used. Note that LUNs do not provide a Snapshot View.
- Cloud Tier View displays how much capacity is being used in the local performance tier and how
  much is being used in the cloud tier. These charts include an estimate of the amount of time remaining
  before the capacity is full for this workload. This information is based on historical usage and requires a

minimum of 10 days of data. When less than 30 days of capacity remain, Unified Manager identifies the storage as "almost full".

## When would I use the workload analyzer

You would typically use the workload analyzer to troubleshoot a latency issue reported by a user, to more thoroughly analyze a reported event or alert, or to explore a workload that you see is operating abnormally.

In the case where users have contacted you to say that the application they are using is running very slowly, you can check the latency, throughput, and utilization charts for the workload over which the application is running to see if storage is the cause of the performance issue. You can use the capacity chart as well to see if capacity is low because an ONTAP system in which capacity is over 85% used can cause performance issues. These charts will help you determine if the issue is caused by storage or by a networking or other related issue.

In the case where Unified Manager has generated a performance event and you want to review the cause of the issue more thoroughly, you can launch the workload analyzer from the Event details page by clicking the **Analyze Workload** button to research some of the latency, throughput, and capacity trends for the workload.

In the case where you notice a workload that appears to be operating abnormally when viewing any workload inventory page (volume, LUN, workload, NFS share, or SMB/CIFS share), you can click the more icon . then **Analyze Workload** to open the Workload Analysis page to examine the workload further.

### Using the workload analyzer

There are many ways to start the workload analyzer from the user interface. Here we describe launching the tool from the left-navigation pane.

#### **Steps**

- 1. In the left navigation pane, click Workload Analysis.
  - The Workload Analysis page is displayed.
- 2. If you know the workload name, enter the name. If you are not sure of the full name, enter a minimum of 3 characters and the system displays a list of workloads that match the string.
- 3. Select the time range if you want to view statistics for longer than the default 2 hours and click Apply.
- 4. View the Summary area to see the events that have occurred during the timeframe.
- 5. View the performance and capacity charts to see when any of the metrics are abnormal and see if any events align with the abnormal entry.

#### Copyright information

Copyright © 2024 NetApp, Inc. All Rights Reserved. Printed in the U.S. No part of this document covered by copyright may be reproduced in any form or by any means—graphic, electronic, or mechanical, including photocopying, recording, taping, or storage in an electronic retrieval system—without prior written permission of the copyright owner.

Software derived from copyrighted NetApp material is subject to the following license and disclaimer:

THIS SOFTWARE IS PROVIDED BY NETAPP "AS IS" AND WITHOUT ANY EXPRESS OR IMPLIED WARRANTIES, INCLUDING, BUT NOT LIMITED TO, THE IMPLIED WARRANTIES OF MERCHANTABILITY AND FITNESS FOR A PARTICULAR PURPOSE, WHICH ARE HEREBY DISCLAIMED. IN NO EVENT SHALL NETAPP BE LIABLE FOR ANY DIRECT, INDIRECT, INCIDENTAL, SPECIAL, EXEMPLARY, OR CONSEQUENTIAL DAMAGES (INCLUDING, BUT NOT LIMITED TO, PROCUREMENT OF SUBSTITUTE GOODS OR SERVICES; LOSS OF USE, DATA, OR PROFITS; OR BUSINESS INTERRUPTION) HOWEVER CAUSED AND ON ANY THEORY OF LIABILITY, WHETHER IN CONTRACT, STRICT LIABILITY, OR TORT (INCLUDING NEGLIGENCE OR OTHERWISE) ARISING IN ANY WAY OUT OF THE USE OF THIS SOFTWARE, EVEN IF ADVISED OF THE POSSIBILITY OF SUCH DAMAGE.

NetApp reserves the right to change any products described herein at any time, and without notice. NetApp assumes no responsibility or liability arising from the use of products described herein, except as expressly agreed to in writing by NetApp. The use or purchase of this product does not convey a license under any patent rights, trademark rights, or any other intellectual property rights of NetApp.

The product described in this manual may be protected by one or more U.S. patents, foreign patents, or pending applications.

LIMITED RIGHTS LEGEND: Use, duplication, or disclosure by the government is subject to restrictions as set forth in subparagraph (b)(3) of the Rights in Technical Data -Noncommercial Items at DFARS 252.227-7013 (FEB 2014) and FAR 52.227-19 (DEC 2007).

Data contained herein pertains to a commercial product and/or commercial service (as defined in FAR 2.101) and is proprietary to NetApp, Inc. All NetApp technical data and computer software provided under this Agreement is commercial in nature and developed solely at private expense. The U.S. Government has a non-exclusive, non-transferrable, nonsublicensable, worldwide, limited irrevocable license to use the Data only in connection with and in support of the U.S. Government contract under which the Data was delivered. Except as provided herein, the Data may not be used, disclosed, reproduced, modified, performed, or displayed without the prior written approval of NetApp, Inc. United States Government license rights for the Department of Defense are limited to those rights identified in DFARS clause 252.227-7015(b) (FEB 2014).

#### **Trademark information**

NETAPP, the NETAPP logo, and the marks listed at <a href="http://www.netapp.com/TM">http://www.netapp.com/TM</a> are trademarks of NetApp, Inc. Other company and product names may be trademarks of their respective owners.